## **Physical Properties AR Word Wall**

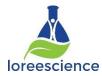

- 1. Open the Camera App
- 2. Use the items in the bins to create a <u>video</u> or <u>picture</u> showing one physical property

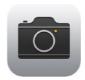

- 3. Open Aurasma App
- 4. Create an account (if you don't already have one)
- 5. Click on the + to create a new image

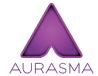

- 6. Take a picture of the physical property word the dot needs to be in the green
- 7. Choose an overlay click on Device
- 8. Choose video or picture you took in step 2 from the Camera Roll
- 9. Click Select
- 10. Click Next
- 11. Type the physical property as the file Name
- 12. Selecte \*\*\*\* Public Auras
- 13. Click Submit
- 14. Click Share Email to heather.loree@publicboard.ca